# **分配比設定**

「分配比設定」は、ルーティング方式を「分配」に設定していない場合は機能しません。

ルーティング方式による着信先決定後、通話中などで接続できない場合も振り分け先としてカウントしますので、 トラヒック照会で確認した際に、分配比どおりに着信していない場合があります。

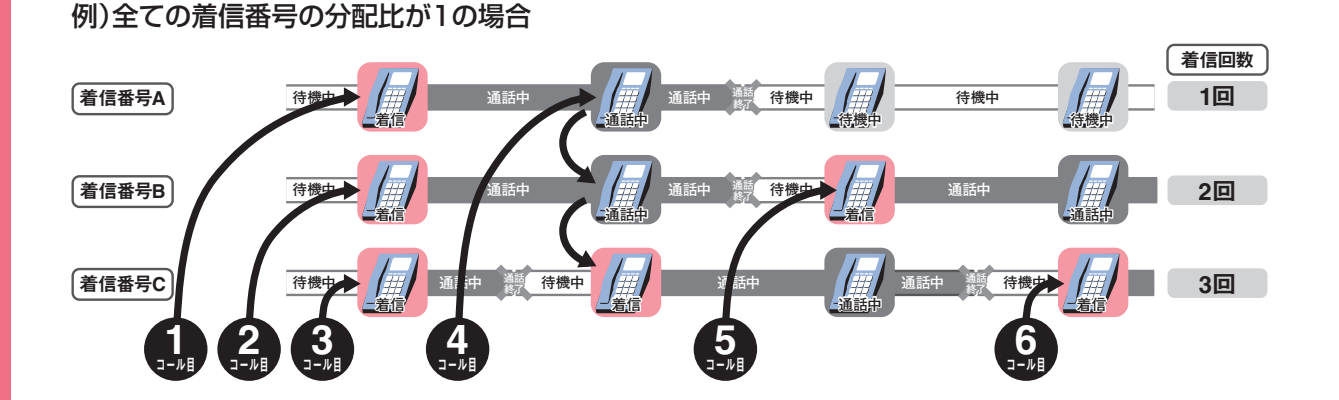

分配比設定は、「分配パターン」、「時間帯パターン」および「スケジュール」の3つを組み合わせて設定します。

# **分配パターン**

着信番号ごとに分配比を設定できます。

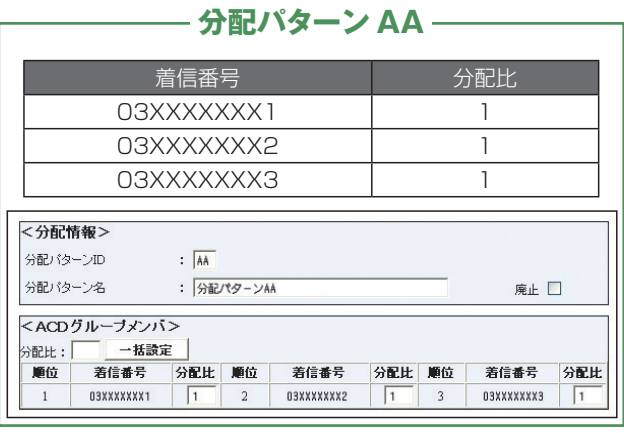

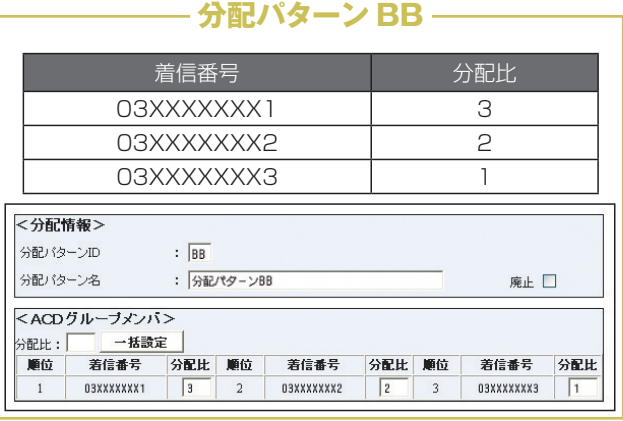

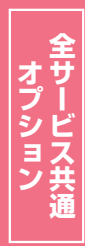

**2 <sup>章</sup>**

カスタマコントロ

編

**4**

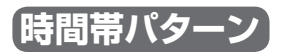

分配パターンを1日のスケジュールに1分単位で10時間帯まで設定できます。

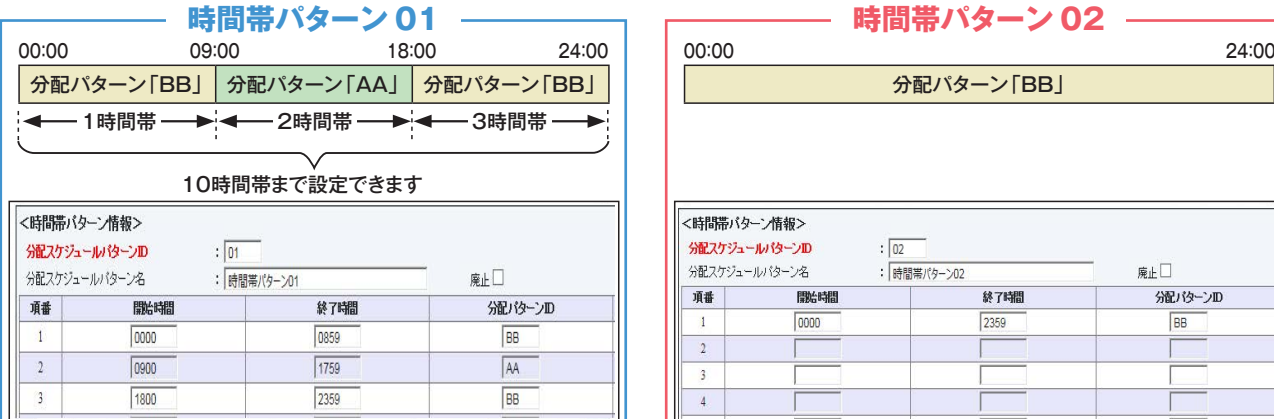

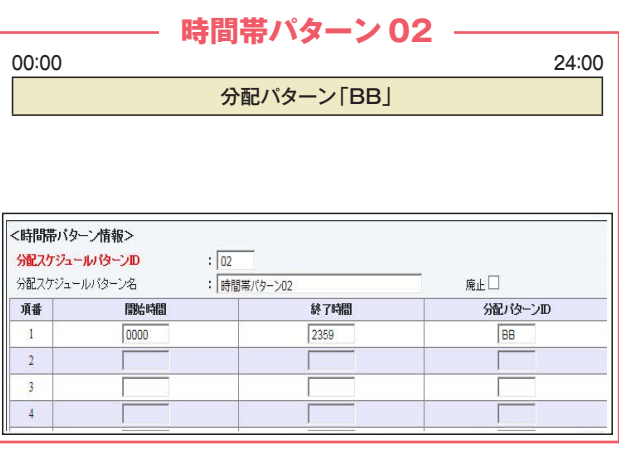

## **スケジュール**

〈曜日・祝日スケジュール〉または〈カレンダースケジュール〉ごとに時間帯パターンを設定できます。

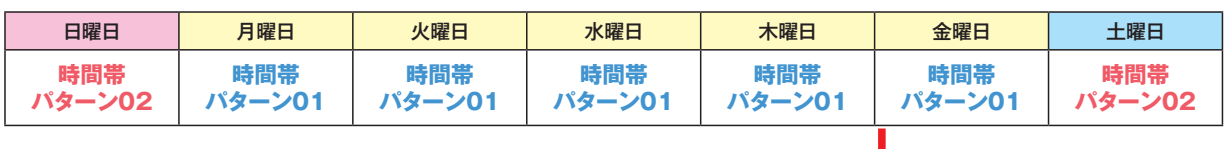

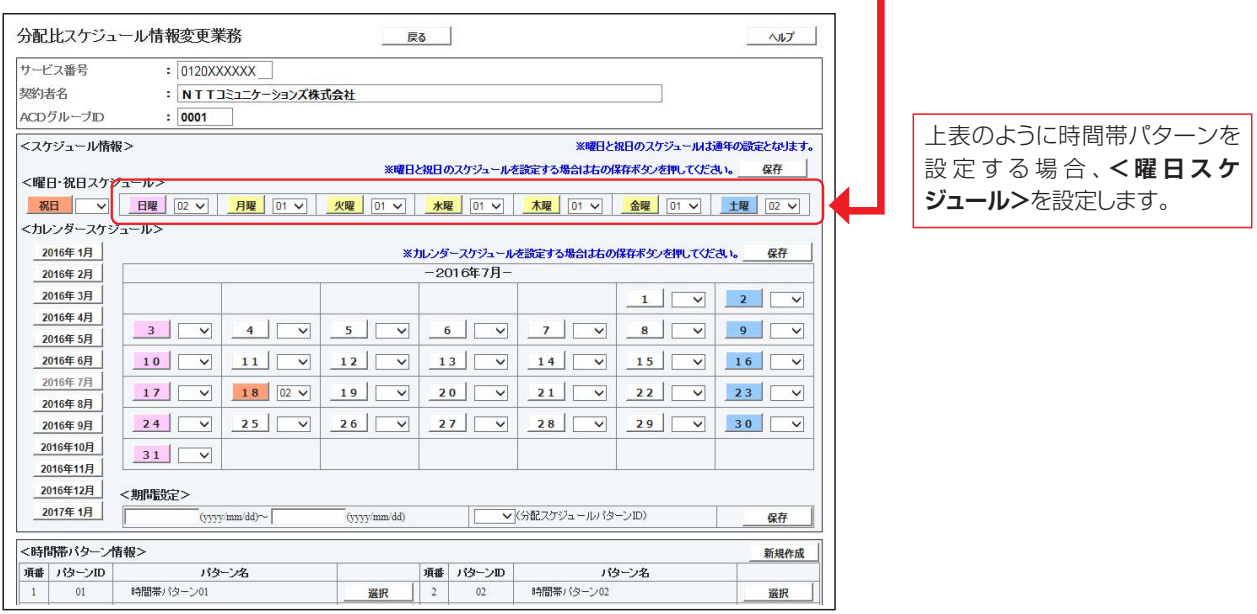

# $\bullet$  ご注意 必ずお読みください。

●スケジュールを設定していない日または時間帯は「5.ACDグループ設定」で設定している分 配比が機能します。

スケジュール設定の可能なメニューとスケジュールの優先順位については、P86を参照してください。

**4**

分配比設定

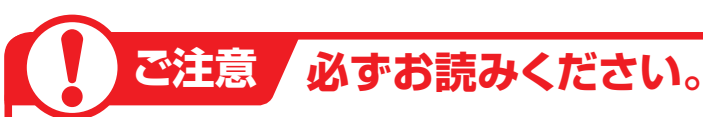

### **スケジュールを組み合わせて利用する場合**

曜日スケジュール、祝日スケジュール、カレンダースケジュールが重複している場合は、1.カレン ダースケジュール、2.祝日スケジュール、3.曜日スケジュールの順番で設定が優先されます。

### <祝日の設定について>

祝日を設定すると、全ての祝日に反映されます。ただし、日曜日が祝日の場合、振替休日が祝日とな り、日曜日は曜日スケジュールまたはカレンダースケジュールに設定されている時間帯パターンが 動作します。

### 例)下記のようにスケジュール設定した場合

- ・1月1日は曜日スケジュールの日曜日に設定している時間帯パターン「02」が動作
- ・1月2日は祝日スケジュールに設定している時間帯パターン「03」が動作
- ・1月9日はカレンダースケジュールに設定している時間帯パターン「02」が動作

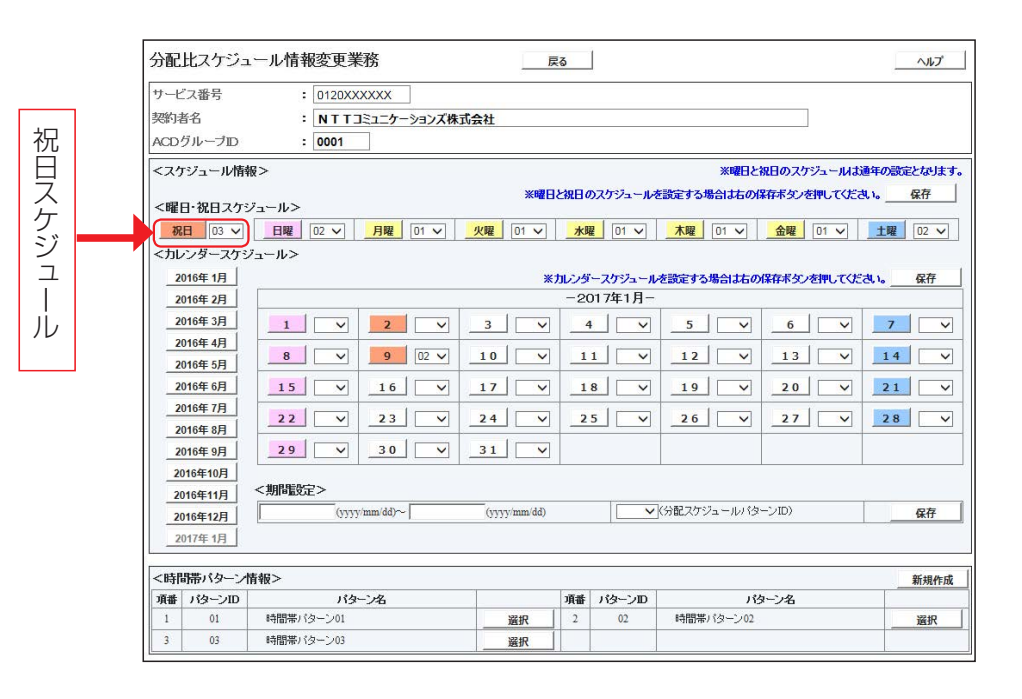

オプション

**2 <sup>章</sup>**

**4**

#### **2 <sup>章</sup>4 - 1 分配パターンを変更・廃止する** ◆次の変更例で、分配パターンを変更・廃止する方法について説明します。  $\overline{\textbf{X}}$ 更例 サービス番号「0120XXXXXX」 ACDグループ「0001」<br>変更例 分配パターン(パターンID:AA、パターン名:東京5:大阪1)の設定内容を次のように変更・廃止します。 分配比 着信番号 分配比 配比 着信番号<br>5 03XXX<br>1 06XXX 03XXXXXXX1 5  $\mathfrak{p}$ 03XXXXXXX1 **4** 06XXXXXXX2 06XXXXXXX2 1 **︲ カスコン業務メニュー 02. スケジュール変更** 画面を表示するには **1 01.運用状況 06. 分配スケジュール変更**  $\bar{\zeta}\mu\omega$ 分配比スケジュール情報変更業務 分配比設定 閉じる | ヘルプ 1 サービス番号 **「検索」**ボタンをクリックします。 契約者名  $\mathcal{L}_{\mathcal{L}}$ 頭だしACDグループID  $\cdot$  1 ╜ 検索 次検索 **→画面下に<ACDグループ一覧>** <ACDグループ一覧> が表示されます。 織ターン 項番 淜 ACDグループID 時間帯バターン 備考 ●「頭だしACDグループID」に半角4桁を入力すると、該当のACDグ 使利な ●I 頭だしACDグループID」|<br>使い方 ループID以降を表示します。 **使い方** 分配パターンを変更・廃止する 分配比スケジュール情報変更業務 2 閉じる ヘルプ サービス番号  $\overline{\phantom{a}}$  0120XXXXXX 該当の**「選択」**ボタンをクリックします。 **契約者名** : NTTコミュニケーションズ株式会社 **→選択したACDグループIDの<時間帯** 頭乱ACDグループID : 核素 次検索 **パターン情報>が表示されます。**

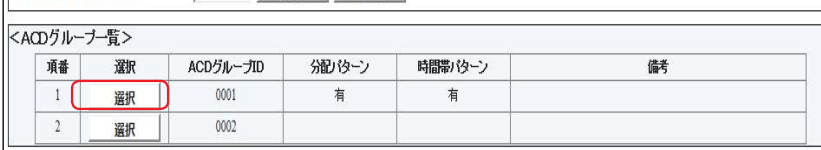

分配比スケジュール情報変更業務 | 戻る | ヘルプ  $\frac{1}{2}$  0120XXXXXX サードス番号 契約者名 : NTTコミュニケーションズ株式会社 ACDグループID  $: 10001$ <スケジュール情報> -<br>※曜日と祝日のスケジュールは通年の設定となります。 ※曜日と独日のスケジュールを設定する場合は右の保存ボタンを押してください。 ・ 保存 <曜日・祝日スケジュール> <カレンダースケジュール> ※カレンダースケジュールを設定する場合は右の保存ポタンを押してください。 2016年1月 保存 2016年2月 2016年1月  $2016年 3月$ 2016年4月 8 0 3 V 4 V 5 V 6 V 7 V  $\overline{\mathbf{v}}$ 2016年5月 2016年6月 10  $\boxed{0}$  11  $\boxed{0}$  12  $\boxed{0}$  13  $\boxed{0}$  14  $\boxed{0}$  $15$   $\sim$  $16$ 2016年7月  $22$  $23$ 2016年8月  $24$   $\boxed{9}$   $25$   $\boxed{9}$   $\boxed{26}$   $\boxed{v}$  $27$  $28$  $29$  $30$ 2016年9月 2016年10月  $31$  $2016年11月$ 2016年12月 <期間設定> 2017年1月 (yyyy/mm/dd)~ (yyyy/mm/dd) 保存 <時間帯バターン情報> 新規作成 項番 パターンID パターン名 項番 パターンID パターン名 時間帯バターン0 精闘帯パターン02 選択  $0<sup>2</sup>$  $\alpha$  $\overline{2}$ 遥択 時間帯バターン03  $03$ 選択  $\overline{\mathbf{3}}$ 

**参考**|50件以上の場合は、「次検索」 ボタンをクリックしてください。 分配パターン、時間帯パターンが **参考** あるACDグループIDは分配パターンま たは時間帯パターンに「有」が表示されま す。

### 3

**<時間帯パターン情報>**の**「新規作 成」**ボタンをクリックします。

➡**<分配パターン情報>**が 表示されます。

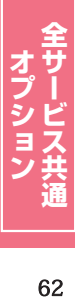

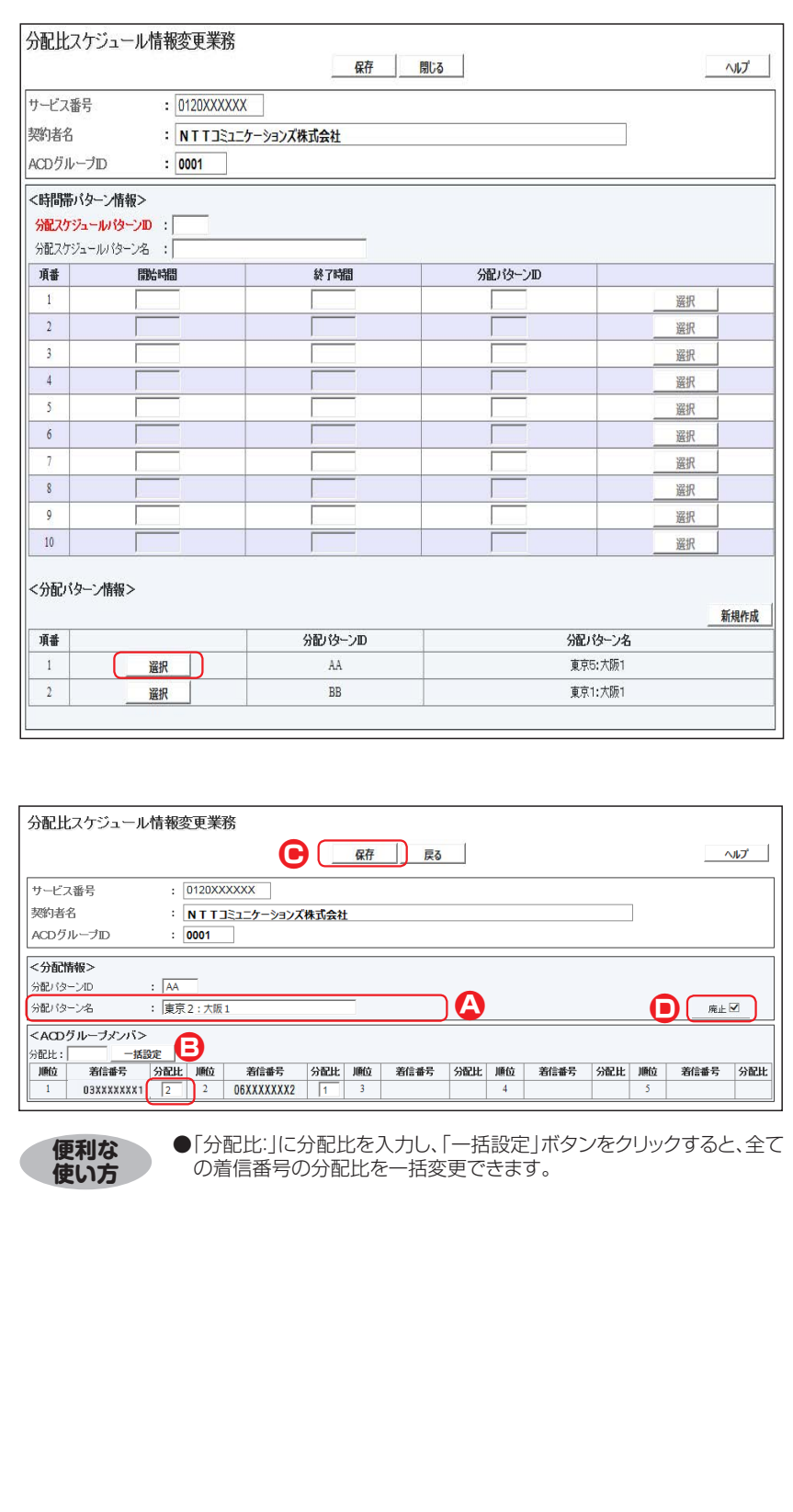

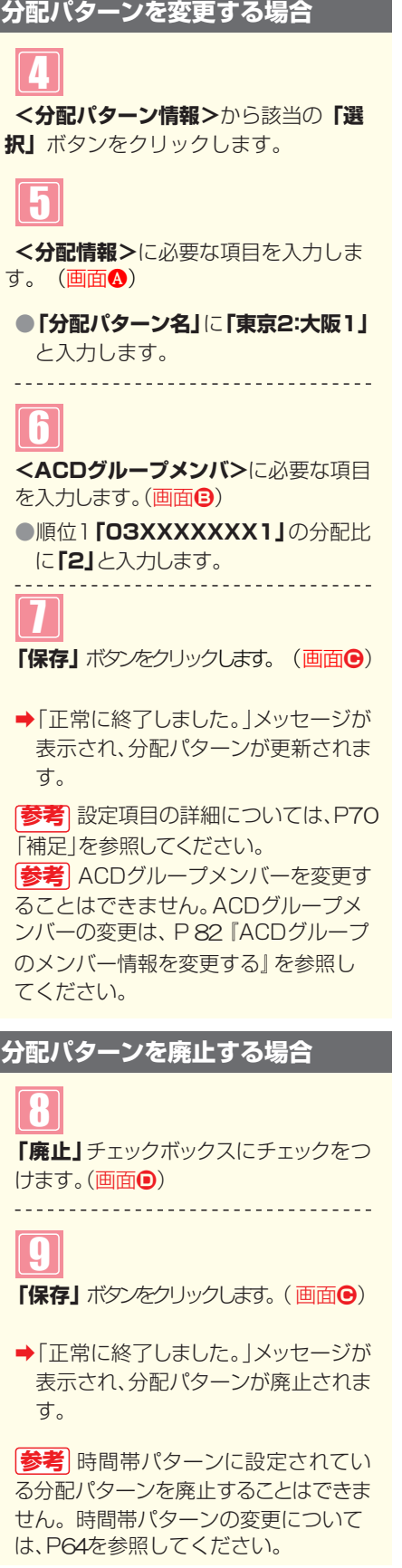

# $\bullet$  ご注意 必ずお読みください。

●分配パターンを有効にするには、時間帯パターンおよびスケジュールに設定する必要があります。時間帯パターン の変更についてはP64、スケジュールの変更についてはP71を参照してください。

●「分配比」は「0」~「100」で設定できます。ただし、全ての着信番号の分配比を「0」に設定することはできません。

**<オプション** 

**2 <sup>章</sup>**

カスタマコントロール

**4**

**︲**

**1**

分配比設定

分配パターンを変更 ・ 廃止する

**分配比設定** 分配パターンを変更・廃止する

# **4 - 2 時間帯パターンを変更・廃止する**

### ◆次の変更例で、時間帯パターンを変更・廃止する方法について説明します。

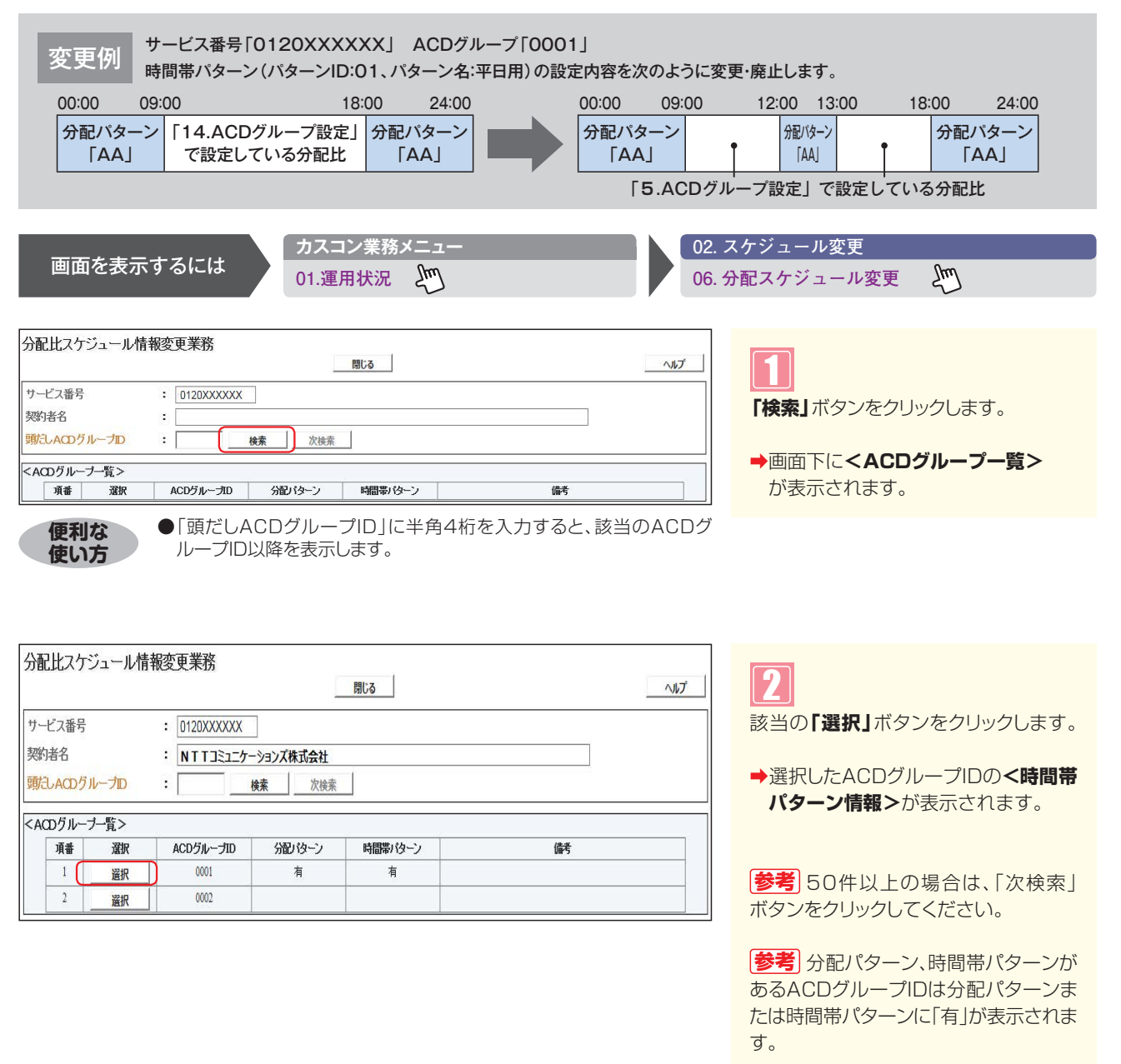

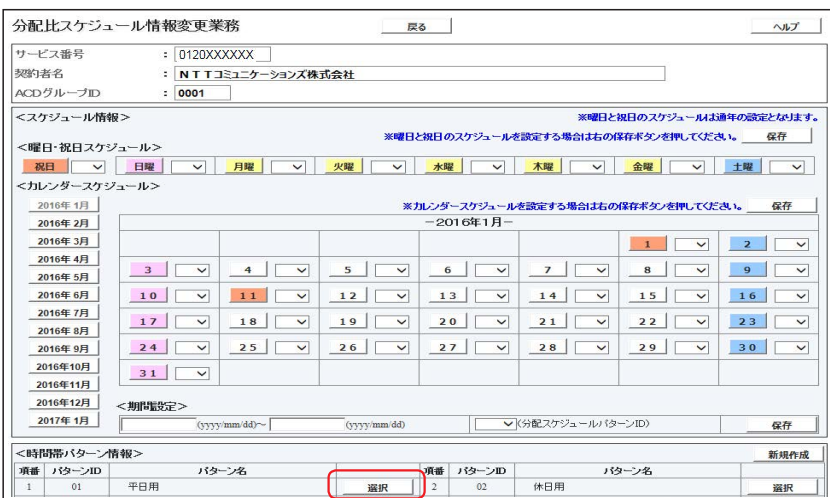

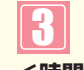

**<時間帯パターン情報>**から該当の **「選択」**ボタンをクリックします。

→選択した時間帯パターンの設定情報 が表示されます。

**4**

**2 <sup>章</sup>**

**︲ 2** 分配比設定 時間帯パターンを変更・廃止する

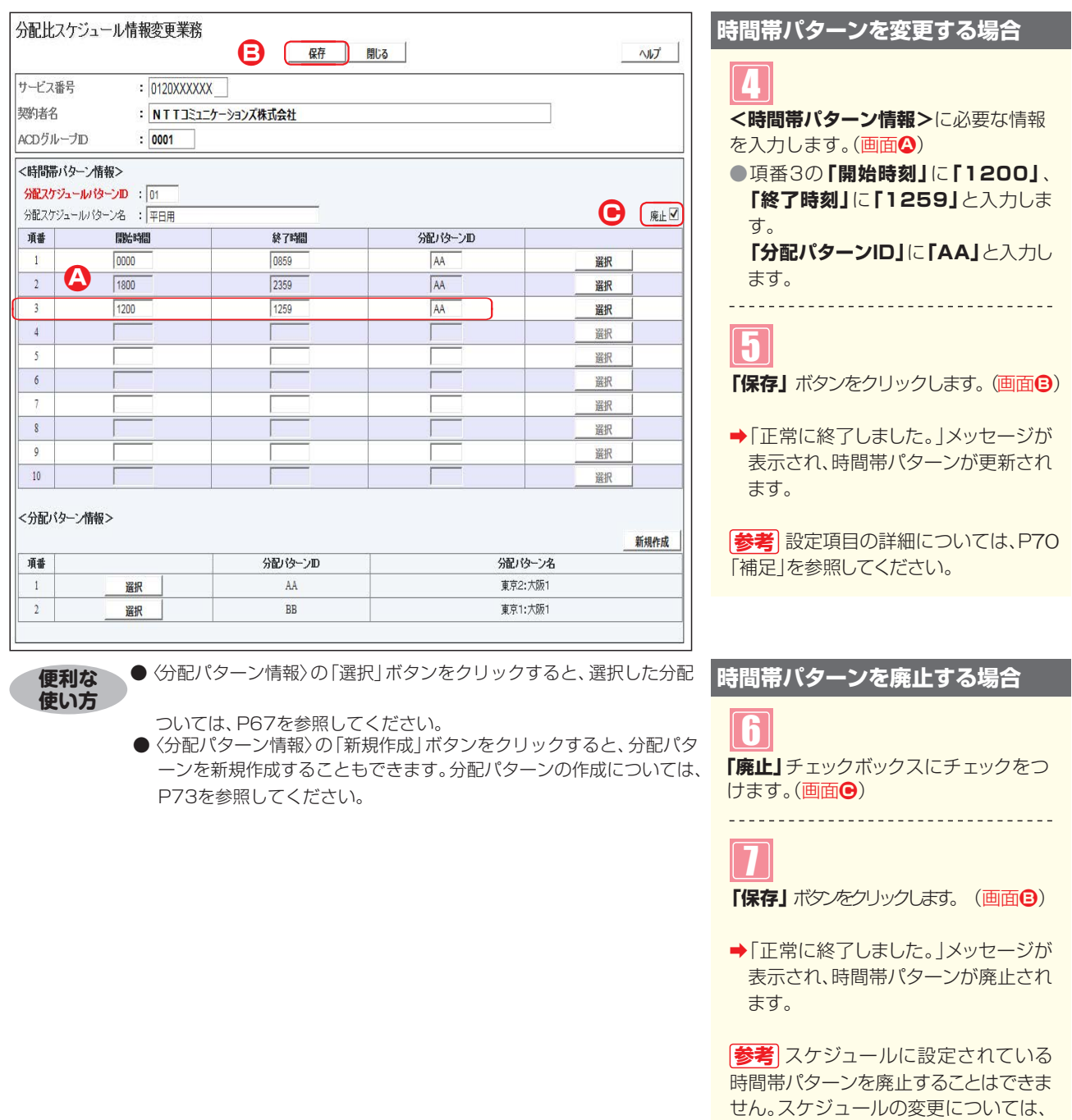

# $\bullet$  ご注意 必ずお読みください。

●時間帯パターンを有効にするには、スケジュールに設定する必要があります。スケジュールの変更については、P71 を参照してください。

P71を参照してください。

- ●<時間帯パターン情報>に設定していない時間帯は、「5.ACDグループ設定」で設定している分配比が機能します。 「5.ACDグループ設定」については、P76を参照してください。
- ●「開始時刻」、「終了時刻」は1分単位で設定できます。「終了時刻」は、設定したい時刻の1分前を設定します。例えば、 正午~午後1時まで設定したい場合は、「開始時刻」に「1200」、「終了時刻」に「1259」と設定します。

**2 <sup>章</sup>**

**4**

**︲**

**2**

分配比設定

分配比設定

けいしょう ・ 保証 ・ 保証する ・ 保証する ・ 保証する ・ 保証する ・ 保証する ・ 保証する ・ 保証する ・ 保証する ・ 保証する ・ 保証する ・ 保証する ・ 保証する ・ 保証する ・ 保証する ・ 保証する ・ 保証する ・ 保証する ・ 保証する ・ 保証する ・ 保証する ・ 保証する ・ 保証する ・ 保証する ・ 保証する ・ 保証する ・ 保証する ・ 保証する ・ 保証する ・ 保証する ・ 保証する

時間帯パターンを変更・廃止する

# **4 - 3 分配パターンおよび時間帯パターンを照会する**

#### ◆次の照会例で、分配パターンおよび時間帯パターンの設定内容を照会する方法について説明します。

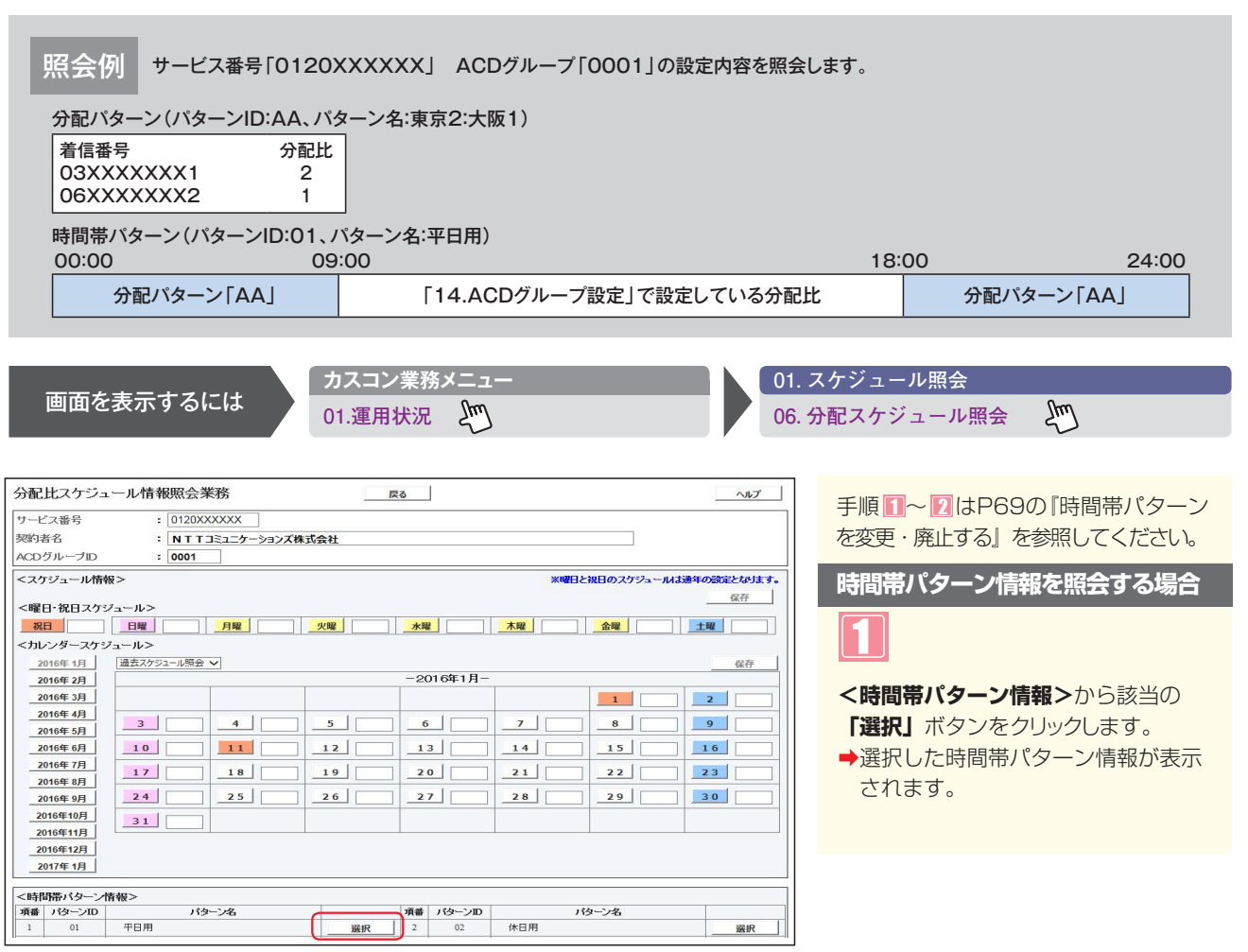

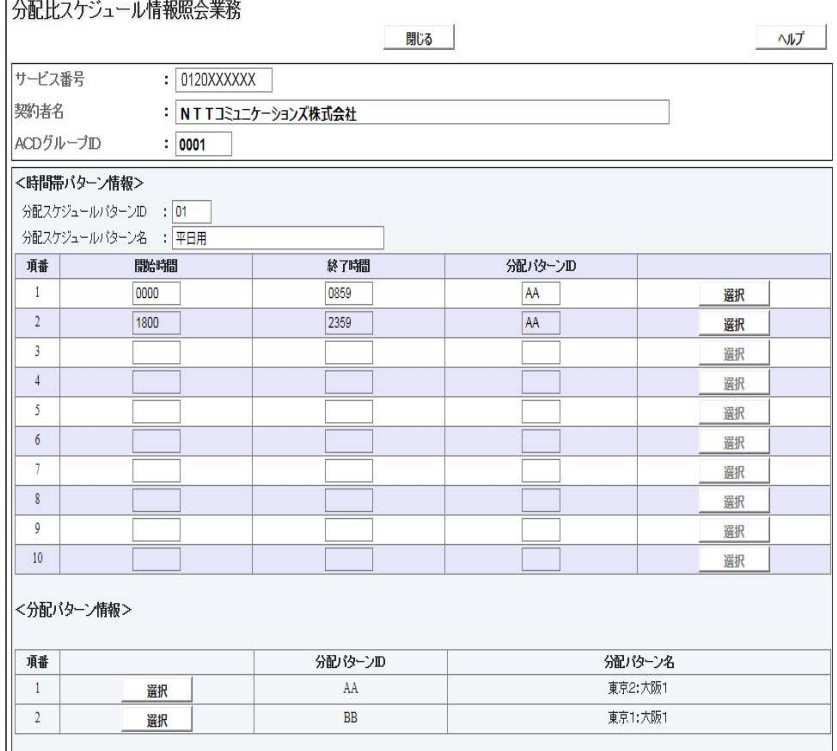

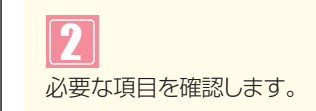

分配パターンおよび時間帯パターンを照会する オプション

**2 <sup>章</sup>**

**4**

**︲**

**3** 

分配比設定

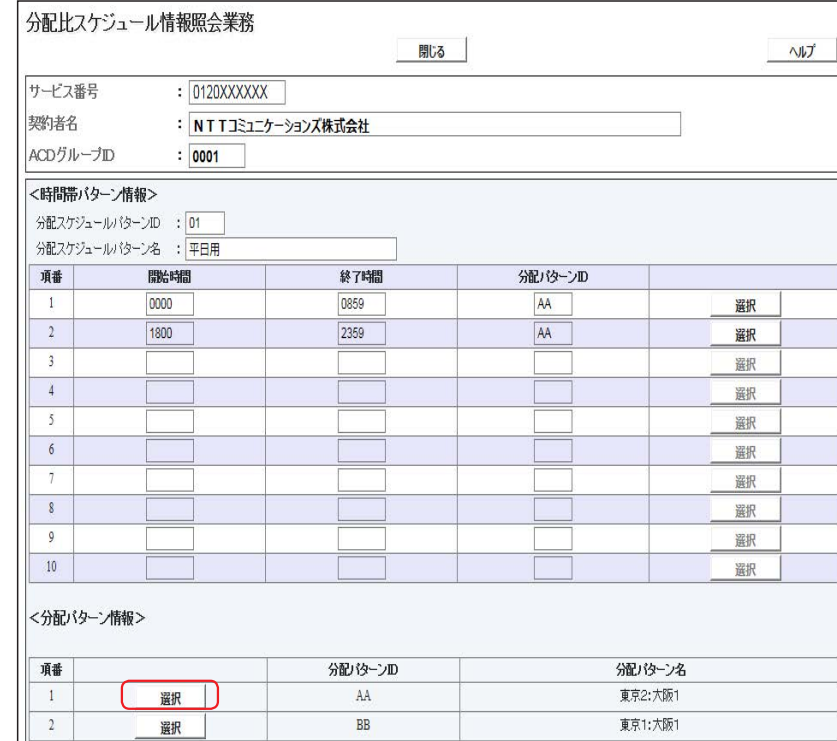

### **分配パターンを照会する場合**

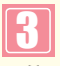

**<分配パターン情報>**から該当の**「選択」** ボタンをクリックします。

➡選択した分配パターン情報が表示され ます。

分配比設定

**2 <sup>章</sup>**

カスタマコントロール

**4**

**︲**

**3** 

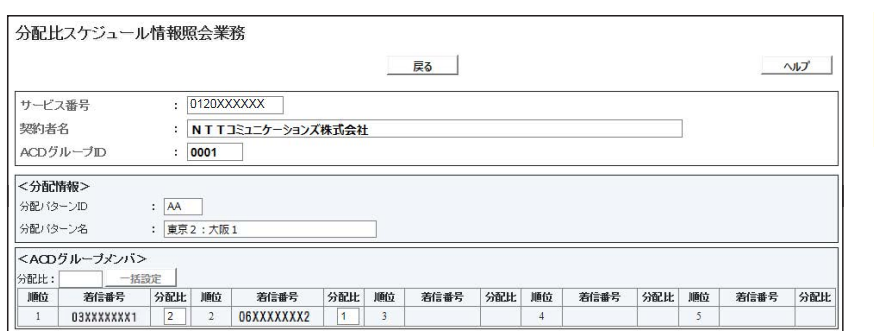

## 4 必要な項目を確認します。

J

### ! **ご注意 必ずお読みください。**

●<時間帯パターン情報>に設定していない時間帯は、「5.ACDグループ設定」で設定している分配比が機能します。 「5.ACDグループ設定」については、P76を参照してください。

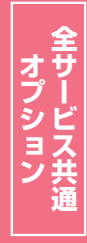

# **4 - 4 分配パターンおよび時間帯パターンを作成する**

### ◆次の作成例で、分配パターンおよび時間帯パターンを作成する方法について説明します。

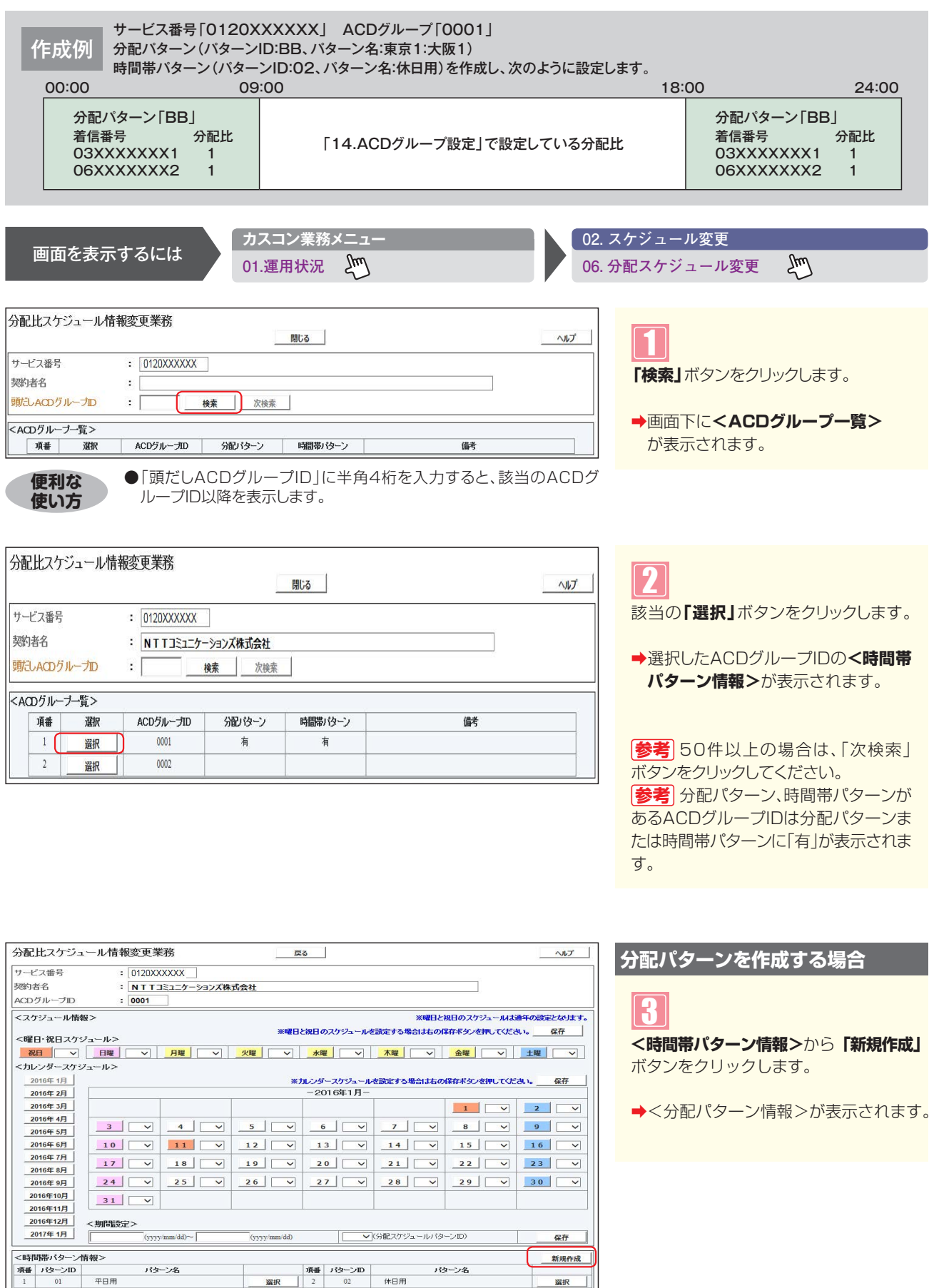

**2 <sup>章</sup>**

**4**

**︲ 4**

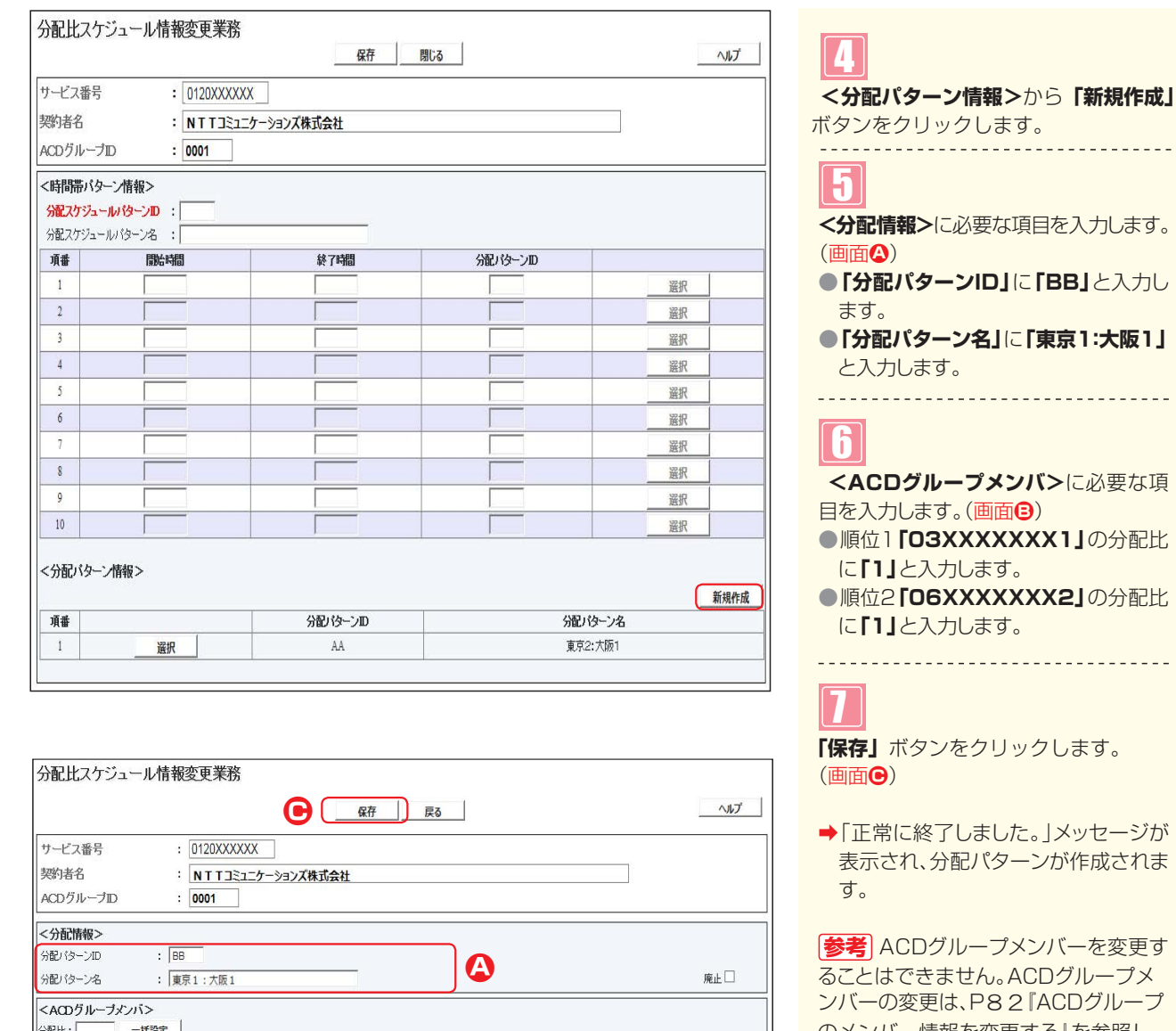

●「分配比:」に分配比を入力し、「一括設定」ボタンをクリックすると、全て

**●B**

**便利な ●**「分配比:」に分配比を入力し、「一括設定」†<br>使い方 の着信番号の分配比を一括設定できます。

●**「分配パターン名」**に**「東京1:大阪1」** と入力します。 -----------------------------**CDグループメンバ>**に必要な項 目を入力します。(画面**B**) ●順位1**「03XXXXXXX1」**の分配比 に**「1」**と入力します。  $\n **GO6XXXXXXX2J**$ の分配比 に**「1」**と入力します。 -----------------------------**」ボタンをクリックします。** (画面**C**) ➡「正常に終了しました。」メッセージが 表示され、分配パターンが作成されま す。 **参考** ACDグループメンバーを変更す

ることはできません。ACDグループメ ンバーの変更は、P8 2『ACDグループ のメンバー情報を変更する』を参照し てください。

**使い方**

着信番号

03XXXXXXX1

顺位

 $\,$  1

分配比設定

**2 <sup>章</sup>**

**4**

**︲**

**4**

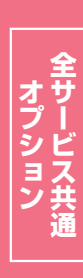

**2 <sup>章</sup>**

**4**

**︲**

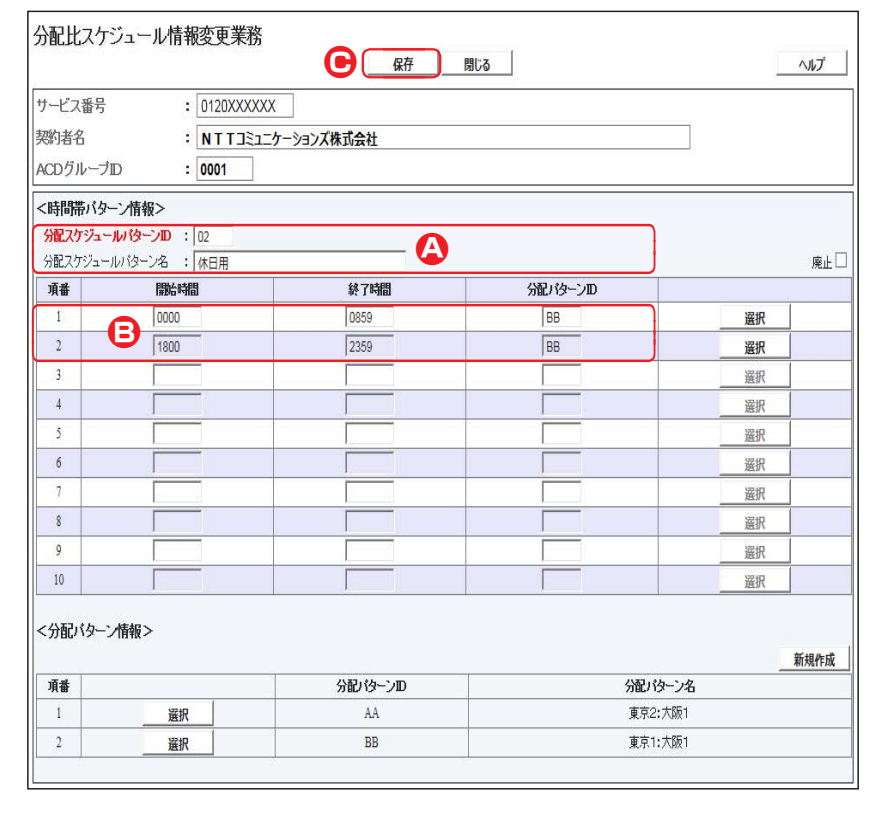

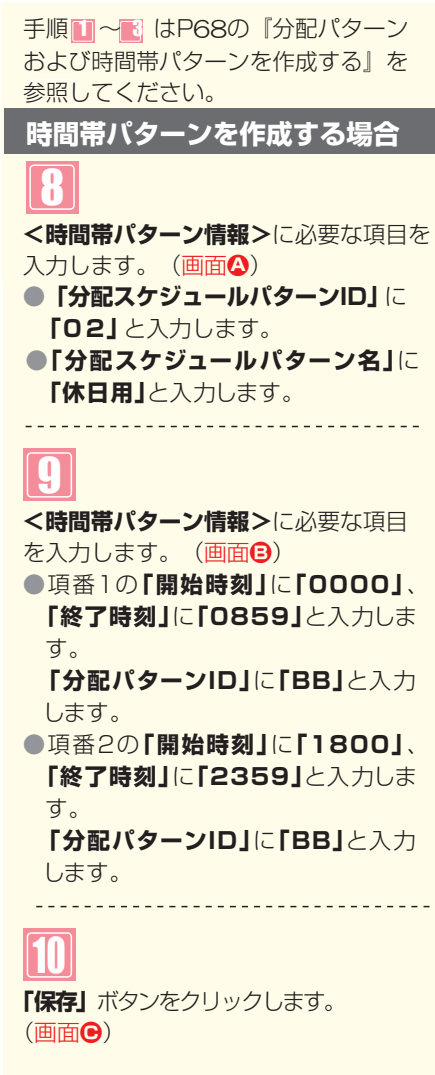

➡「正常に終了しました。」メッセージが 表示され、時間帯パターンが作成され ます。

# $\bullet$  ご注意 必ずお読みください。

●時間帯パターンを有効にするには、スケジュールに設定する必要があります。スケジュールの変更については、P71を参照してください。

- ●<時間帯パターン情報>に設定していない時間帯は、「5.ACDグループ設定」で設定している分配比が機能します。
	- 「5.ACDグループ設定」については、P77を参照してください。
- ●「開始時刻」「終了時刻」は1分単位で設定できます。「終了時刻」は設定したい時刻の1分前を設定します。例えば、 正午~午後1時に設定したい場合は、「開始時刻」に「1200」、「終了時刻」に「1259」と設定します。
- ●「分配比」は「0」~「100」で設定できます。ただし、全ての着信番号の分配比を「0」に設定することはできません。

**補足**

- ●分配パターンおよび時間帯パターンは20個まで作成できます。
- ●分配パターンIDおよび時間帯パターンIDには、「00」~「ZZ」の数字または英大文字を入力します。ただし、すでに登録されているID は設定できません。
- ●分配パターン名および時間帯パターン名は、全角20文字(半角40文字、ただし半角カナは設定不可)で設定します。
- ●時間帯パターンは、1パターンにつき10時間帯まで設定できます。
- ●開始時刻、終了時刻は00:00をまたがって設定できません。

70**全サービス共通**

# **4 - 5 スケジュールを変更する**

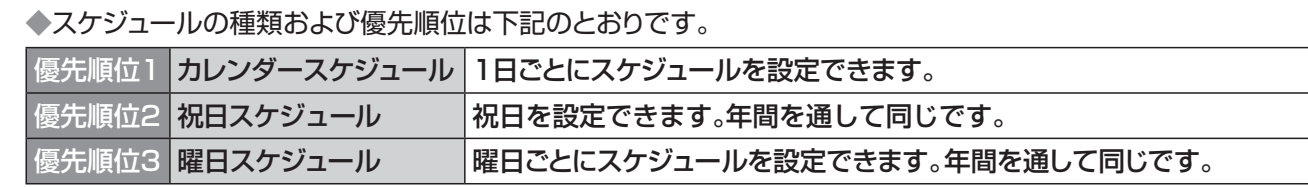

◆次の変更例で、スケジュールを変更する方法について説明します。

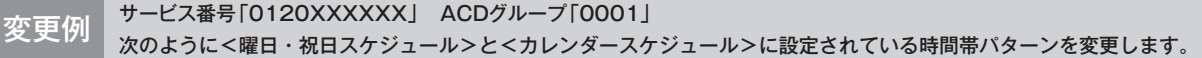

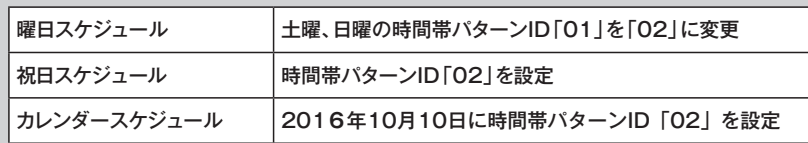

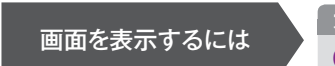

**カスコン業務メニュー 02. スケジュール変更**

01.運用状況 2mg

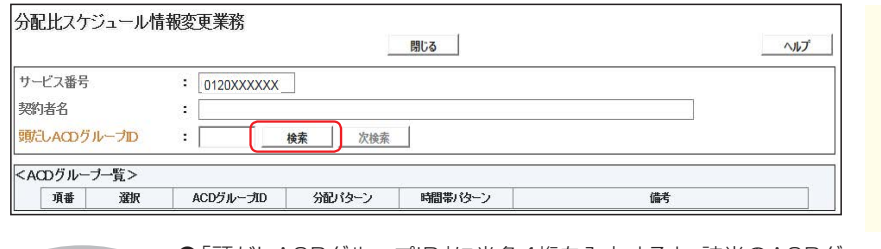

**「検索」**ボタンをクリックします。 **→画面下に<ACDグループ一覧>が** 1

 $\zeta_{\mu\nu}$ 

表示されます。

**使い方**

●「頭だしACDグループID」に半角4桁を入力すると、該当のACDグ **便利な** ● I 頭だしACDグループID」I<br>**使い方** ループID以降を表示します。

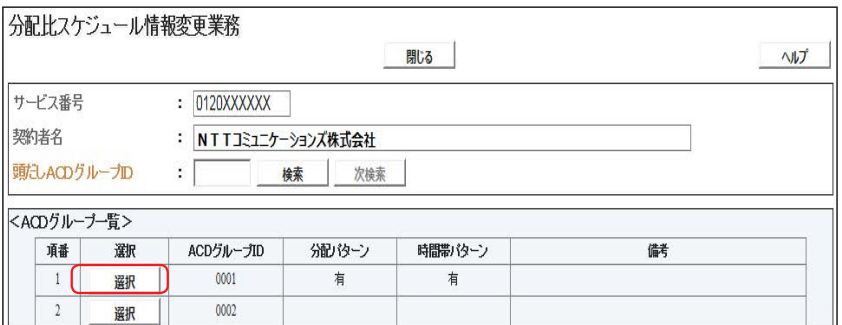

2

該当の**「選択」**ボタンをクリックします。

➡選択したACDグループIDの**<スケ ジュール情報>**が表示されます。

**参考**|50件以上の場合は、「次検索」 ボタンをクリックしてください。 **参考** 分配パターン、時間帯パターンが あるACDグループIDは分配パターンま たは時間帯パターンに「有」が表示されま す。

**4**

**︲**

**5**

分配比設定

スケジ コール・スケット こうしょう こうしょう こうしょう こうしょう こうしゃ アルバー・アルバー こうしゃ こうしゃ アルバー・アルバー こうしゃ こうしゃ アルバー・アルバー

**2 <sup>章</sup>**

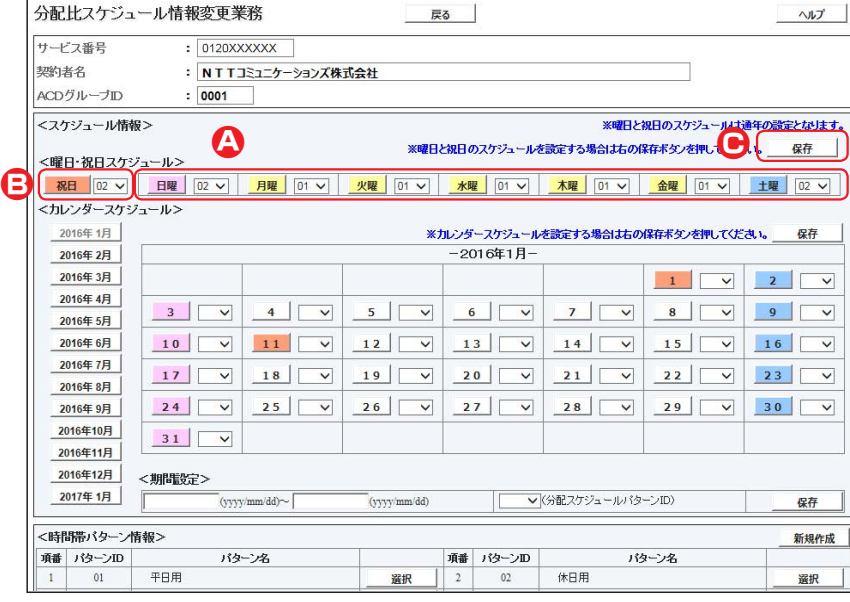

### **曜日・祝日スケジュールを変更する場合**

### 3

**<曜日・祝日スケジュール>**の**「土曜」** と**「日曜」**に**「02」**を選択します。 (画面**A**)

\_\_\_\_\_\_\_\_\_\_\_\_\_\_\_\_\_\_\_\_\_\_\_\_\_\_\_\_\_\_\_\_\_\_\_\_\_

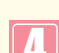

4

**<曜日・祝日スケジュール>**の**「祝日」** に**「02」**を選択します。(画面**B**)

5

**「保存」**ボタンをクリックします。(画面**C**)

→「正常に終了しました。」メッセージ が表示され、<曜日・祝日スケジュール> が更新されます。

**参考** <曜日・祝日スケジュール>は、 年間を通して同じです。月を切り替えて も変わりません。

# $\bullet$  ご注意 必ずお読みください。

- ●「4.分配比設定」は、「5.ACDグループ設定」でルーティング方式を「分配」に設定していない場合は機能しません。 ルーティング方式の変更については、P80を参照してください。
- ●<曜日・祝日スケジュール><カレンダースケジュール><期間設定>は、それぞれ「保存」ボタンが別になります。各 設定ごとの「保存」ボタンをクリックしないと設定されません。
- ●曜日スケジュール、祝日スケジュール、カレンダースケジュールが重複している場合は、1.カレンダースケジュール、 2.祝日スケジュール、3.曜日スケジュールの順番で設定が優先されます。
- ●祝日を設定すると、全ての祝日に反映されます。ただし、日曜日が祝日の場合、振替休日が祝日となり、日曜日は曜 日スケジュールまたはカレンダースケジュールに設定されている時間帯パターンが動作します。詳細はP61「スケジュー ルを組み合わせて利用する場合」を参照してください。
- ●スケジュールに設定されていない日または時間帯は「5.ACDグループ設定」で設定している分配比が機能します。 「5.ACDグループ設定」については、P76を参照してください。

**2 <sup>章</sup>**

**4 ︲**

**5**

オプション

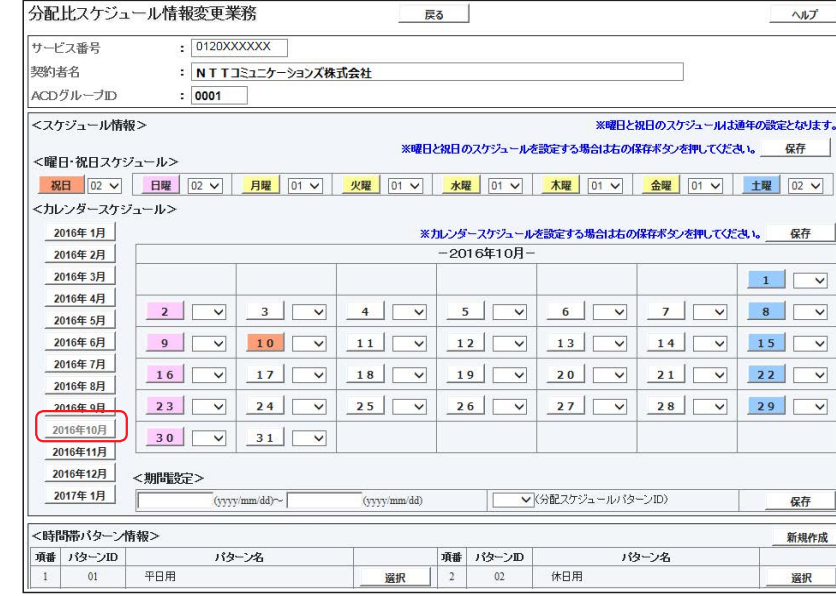

#### **カレンダースケジュールを変更する場合**

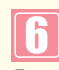

ます。 **「2016年10月」**のボタンをクリックし

→2016年10月のカレンダースケジュー ルが表示されます。

**参考**|カレンダースケジュールは、当月 を含め13カ月先まで設定できます。

カレンダースケジュール設定のあ **参考** る月は、ボタンが青色で表示されます。

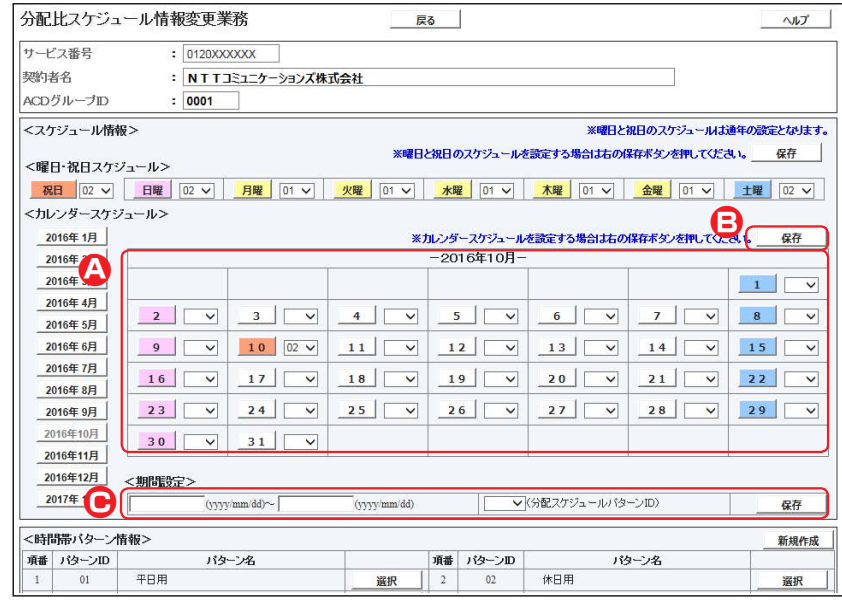

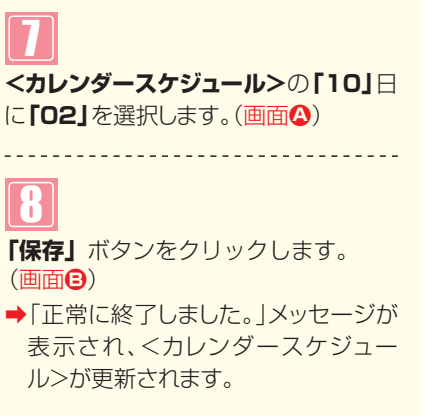

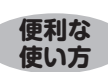

●<カレンダースケジュール>は、<期間設定>から期間を入力して設定 することもできます。(画面**C**)

- ●<時間帯パターン情報>の「選択 |ボタンをクリックすると、選択した時 間帯パターンの内容を変更することもできます。時間帯パターンの変 更については、P69を参照してください。
- ●<時間帯パターン情報>の「新規作成」ボタンをクリックすると、時間帯 パターンを新規作成することもできます。時間帯パターンの作成につ いては、P73を参照してください。

# $\bullet$  ご注意 必ずお読みください。

- ●「4.分配比設定」は、「5.ACDグループ設定」でルーティング方式を「分配」に設定していない場合は機能しません。 ルーティング方式の変更については、P80を参照してください。
- ●<曜日・祝日スケジュール>くカレンダースケジュール>く期間設定>は、それぞれ「保存」ボタンが別になります。 各 設定ごとの「保存」ボタンをクリックしないと設定されません。
- ●<カレンダースケジュール>は、「保存」ボタンをクリックする前に表示月を切り替えると設定が反映されません。 必ず1カ月単位で設定してください。
- ●曜日スケジュール、祝日スケジュール、カレンダースケジュールが重複している場合は、1.カレンダースケジュール、 2.祝日スケジュール、3.曜日スケジュールの順番で設定が優先されます。
- ●スケジュールに設定されていない日または時間帯は「5.ACDグループ設定」で設定している分配比が機能します。 「5.ACDグループ設定」については、P76を参照してください。

**4**

**︲**

**5**

オプション

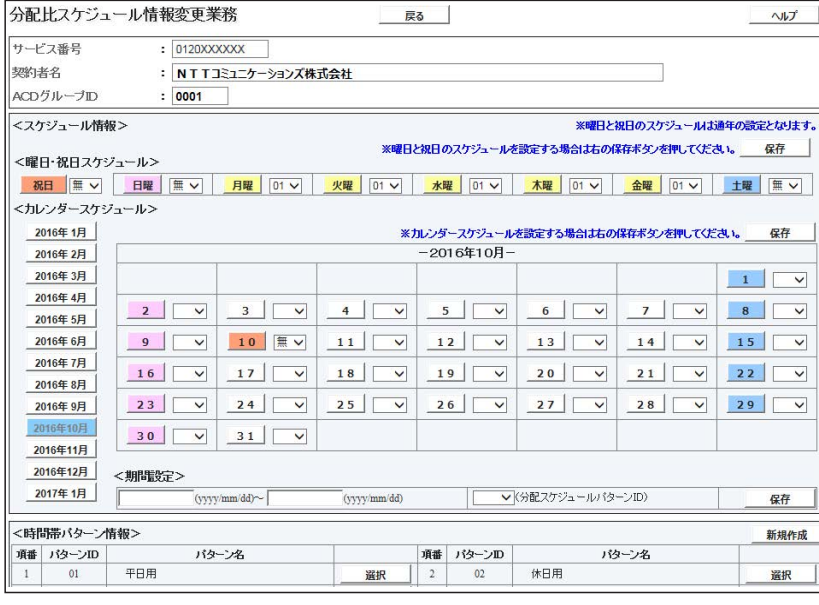

### **スケジュールを解除する場合**

## 9

**<曜日・祝日スケジュール>**または**< カレンダースケジュール>**の該当曜 日・祝日または日に**「無」**を選択します。 

# 10

各設定ごとに**「保存」**ボタンをクリック します。

➡「正常に終了しました。」メッセージが 表示され、スケジュールが更新されま す。

**参考** <期間設定>は期間を入力し、 「分配スケジュールパターンID」から「削 除」を選択し、「保存」ボタンをクリックし ます。

**2 <sup>章</sup>**

オプション

画面を表示するには

# **4 - 6 スケジュールを照会する**

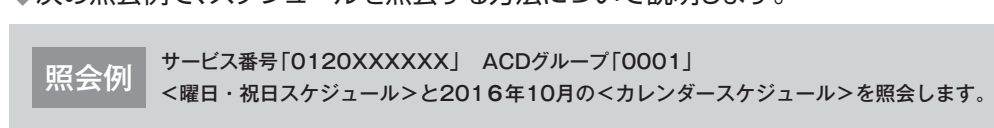

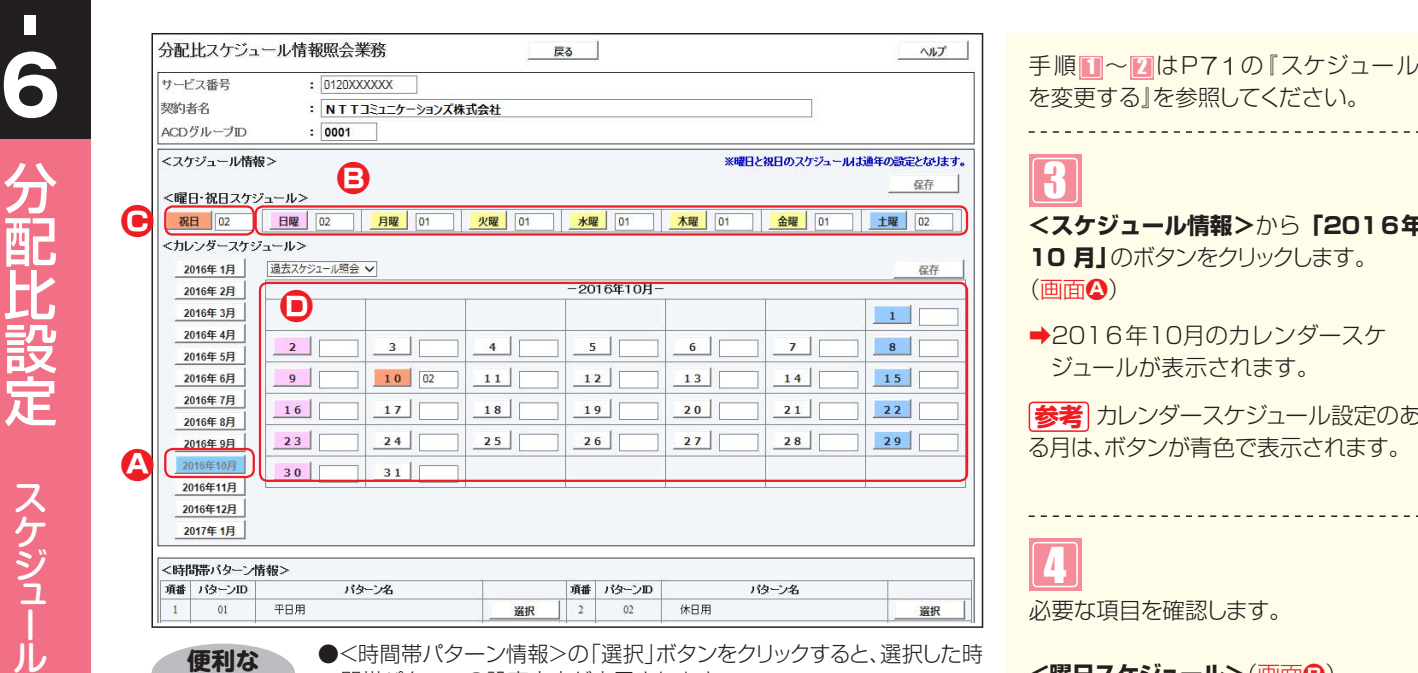

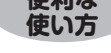

●<時間帯パターン情報>の「選択」ボタンをクリックすると、選択した時 間帯パターンの設定内容が表示されます。 ●<曜日・祝日スケジュール>の曜日・祝日やくカレンダースケジュー

ル>の日をクリックすると、設定されている時間帯パターンの設定内 容が表示されます。

#### **カスコン業務メニュー 01. スケジュール照会01.運用状況 06. 分配スケジュール照会**  $\mathbb{F}$

を変更する』を参照してください。

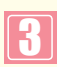

**<スケジュール情報>**から**「2016年 10 月」**のボタンをクリックします。 (画面**A**)

→2016年10月のカレンダースケ ジュールが表示されます。

カレンダースケジュール設定のあ **参考** る月は、ボタンが青色で表示されます。

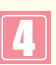

必要な項目を確認します。

# **<曜日スケジュール>**(画面**B**)

曜日ごとに設定されている「時間帯パ ターンID」が表示されます。

#### <祝日スケジュール> (画面<del>G</del>) 祝日に設定されている「時間帯パター ンID」が表示されます。

**<カレンダースケジュール>**(画面**D**)

日ごとに設定されている「時間帯パター ンID」が表示されます。

**参考** <曜日・祝日スケジュール>は、 年間を通して同じです。月を切り替えて も変わりません。

# $\bullet$  ご注意 必ずお読みください。

- ●「4.分配比設定」は、「5.ACDグループ設定」でルーティング方式を「分配」に設定していない場合は機能しません。 ルーティング方式の変更については、P80を参照してください。
- ●曜日スケジュール、祝日スケジュール、カレンダースケジュールが重複している場合は、1.カレンダースケジュール、 2.祝日スケジュール、3.曜日スケジュールの順番で設定が優先されます。

●祝日を設定すると、全ての祝日に反映されます。ただし、日曜日が祝日の場合、振替休日が祝日となり、日曜日は曜 日スケジュールまたはカレンダースケジュールに設定されている時間帯パターンが動作します。詳細はP61「スケ

ジュールを組み合わせて利用する場合」を参照してください。

●スケジュールに設定されていない日または時間帯は、「5.ACDグループ設定」で設定している分配比が機能します。 「5.ACDグループ設定」については、P76を参照してください。

**4**

**︲**